Troxler Electronic Laboratories, Inc.

# **Troxler PlusLoader Software License**

**Instructions, Installing and Activating the Software**

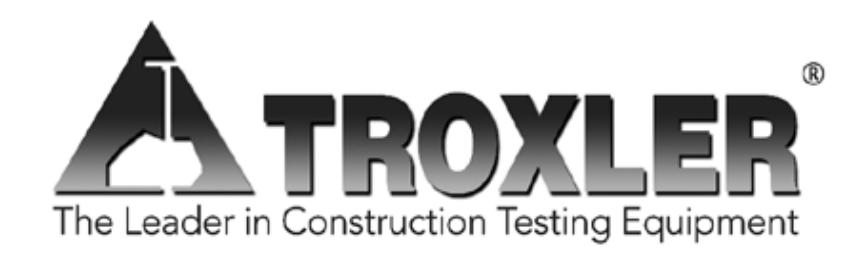

#### **Troxler Electronic Laboratories, Inc.**

3008 Cornwallis Rd. • P.O. Box 12057 Research Triangle Park, NC 27709 Phone: 1.877.TROXLER Outside the USA: +1.919.549.8661 Fax: +1.919.549.0761 www.troxlerlabs.com

The price for Troxler PlusLoader software license has been set up successfully for your account. Please follow the instructions mentioned below to purchase the license.

#### **Instructions**

- Login to the account from which you have requested for the price.
- Instead of 'Request Price' button, product price and Add to Cart button is displayed.
- Click on Add to Cart.
- Remember that you cannot order more than 10 license quantity in a single order. (Here Quantity = Use. A "Use" consists of one successful upload of calibration constants into the gauge)
- Also, no other product can be ordered along with Troxler PlusLoader Software License.
- Click on 'Secure Checkout' and place the order after entering the Billing Address and selecting appropriate payment mode.

Note: If you opt for 'Pay Later' payment option, additional surcharge will apply.

### **Installing the Troxler PlusLoader software license**

The Troxler PlusLoader program must be installed, and then activated, before it can be used to load calibration constants into a Troxler gauge.

- Once the purchase is complete, Troxler will provide you with a link to the installation application for the program. (Check your Email for the download link)
- Download this application from the provided link.
- Run the installation program.
- When the installation is complete, go to the "Troxler PlusLoader" program group in Windows and doubleclick the "Troxler" icon.
- When the Troxler PlusLoader program loads for the first time, the following screen displays.

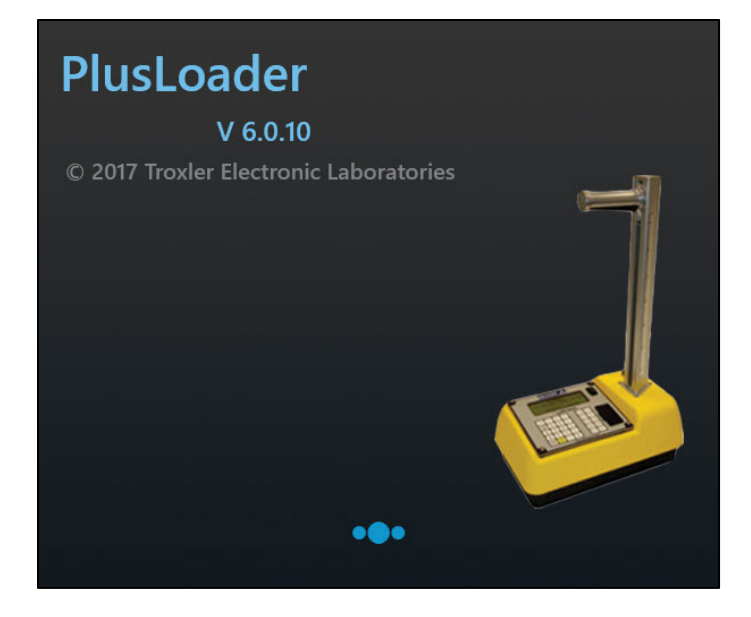

\* The actual software version may vary from the screenshot.

## **Activating the Troxler PlusLoader software license**

- Enter the License ID and Activation Password you received from Troxler in the spaces provided on the Activation Screen.
- Once you enter the License ID and Activation Password, click on the "Activate" button on the screen and the software activates.

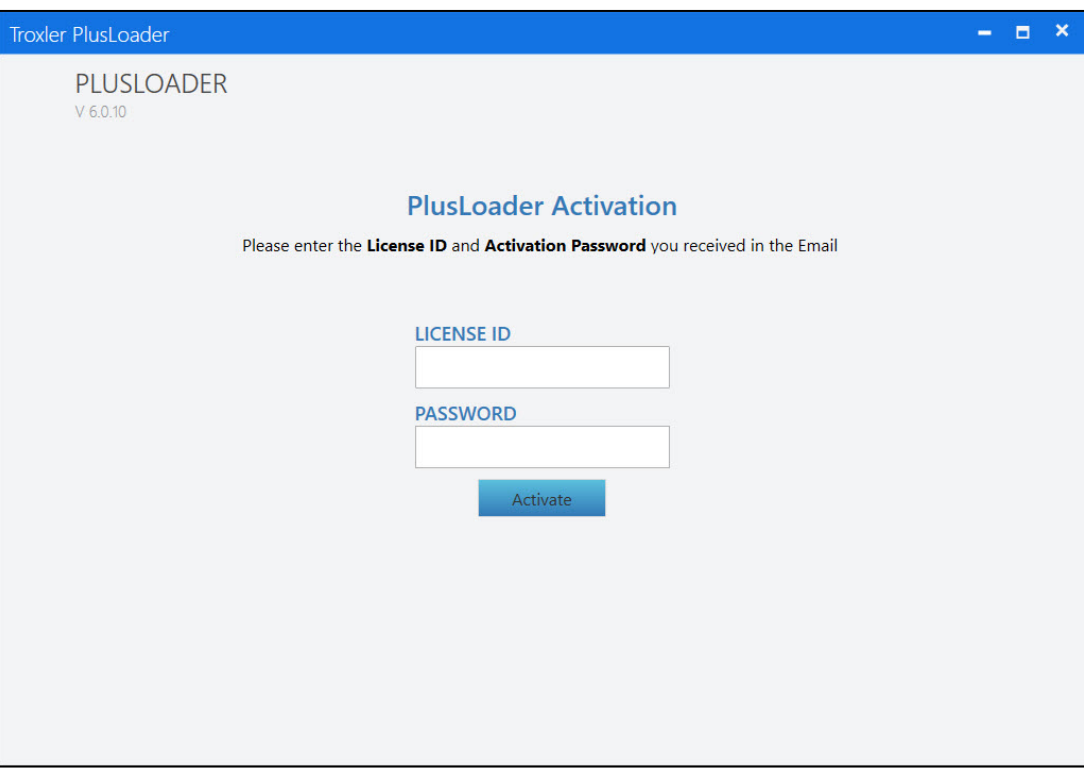